# Communication Server Setup Guide

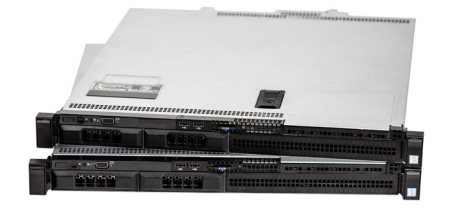

## Specifications

### Communication Server Pro

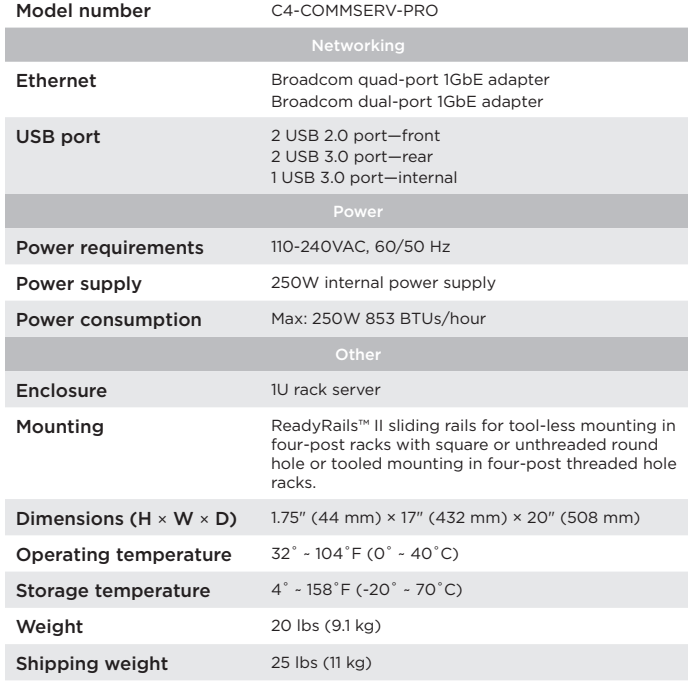

### Communication Server Lite

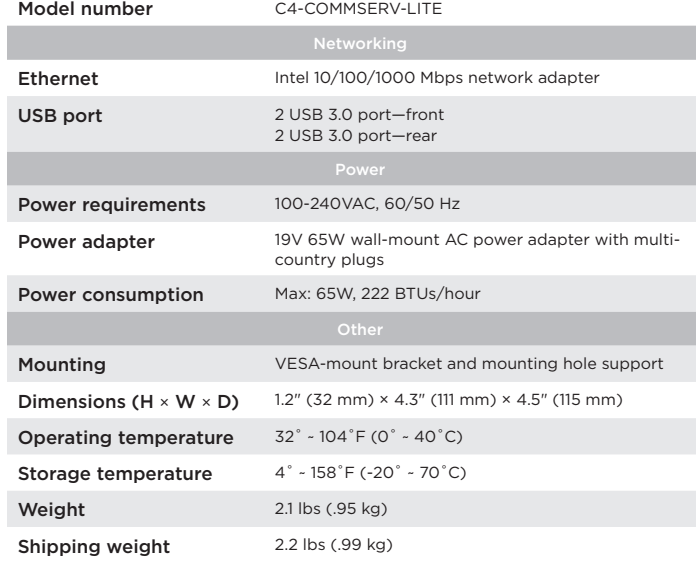

- Note: A EA-5 or CA-10 controller can also be used as a Communication Server. If you are not using a Communication Server Pro or Lite, skip to "Adding a Residence Controller".
- 1 Connect the Communication Server to the main network switch.
- 2 Log in to the Communication Server by entering the IP address of the Communication Server into a web browser.

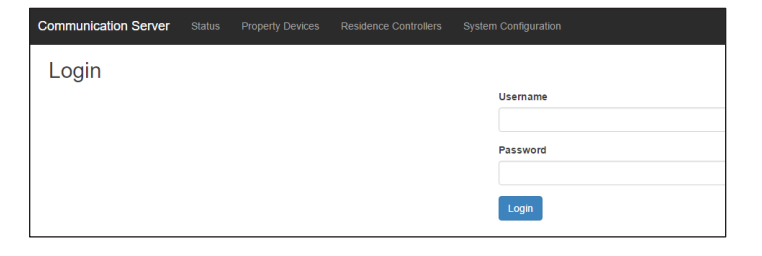

3 Enter the username and password. The default username is "admin", and the default password is "admin".

### Requirements

- Communication Server (C4-COMMSERV-LITE/PRO) or controller to run as a communication server (CA-10 or EA-5)
- DS2 Doorstation
- Switch
- 1 dual-WAN router per unit
- 1 EA or CA-1 controller per unit
- At least 1 T3 touch screen per unit

Note: If you are using an EA-5 or CA-10 as the  $\mathscr{A}$ Communication Server, add residence controllers in the Communication agent > Communication Server tab.

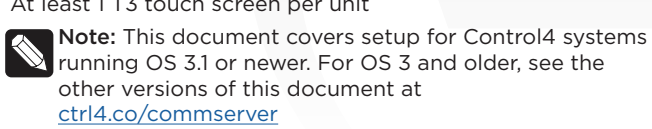

# Sample MDU network configuration

This graphic shows a sample MDU configuration. The setup guide follows this example, but you do not have to use the same IP scheme when configuring your MDU.

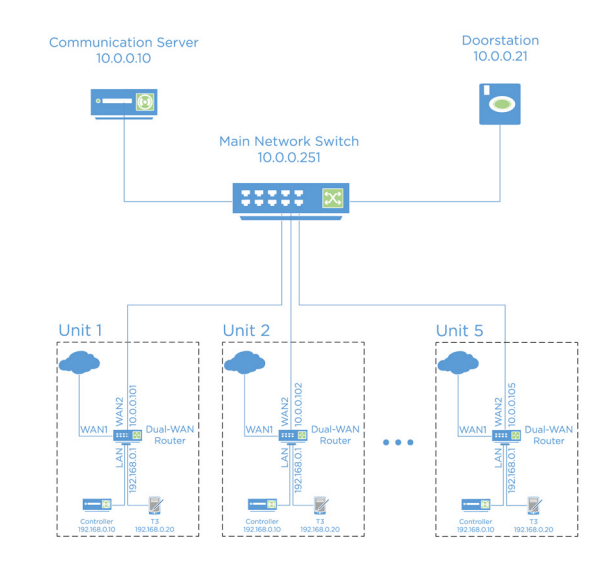

# Configuring the Communication Server

- 1 Connect the DS2 doorstation to the main network switch.
- 2 Log in to the DS2 doorstation by entering the IP address of the doorstation into a web browser.
- 3 Enter the username and password. The default username is admin, and the default password is tOtalcOntrOl4!.

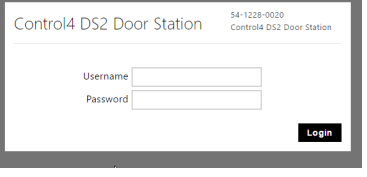

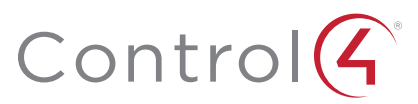

### Network settings for the Communication Server

1 Click System Configuration in the menu.

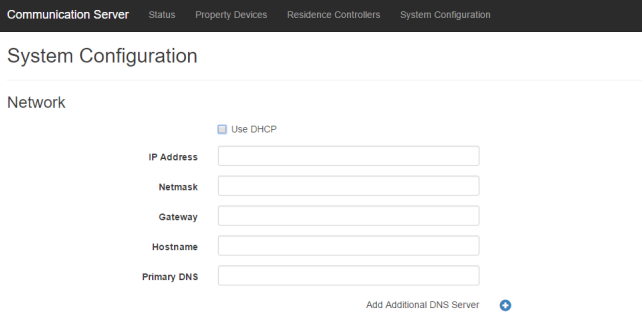

- 2 In the *Network* settings, de-select Use DHCP.
- 3 Enter 10.0.0.10 for the IP address.
- 4 Enter 255.255.255.0 for the netmask.
- 5 Leave the *Gateway* field blank, or enter the IP address for your gateway if you have one.
- 6 Enter comm-server for the hostname.
- 7 Click Save to save your changes and reboot the Communication Server.

#### Adding a doorstation

- 1 Click Property Device in the menu.
- 2 Click Add.

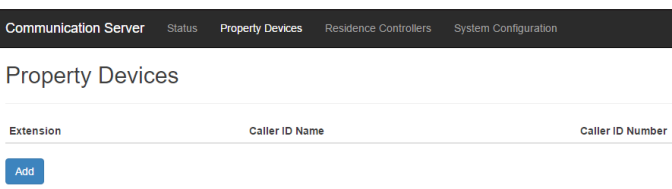

- 3 Enter 1000 for the extension.
- 4 Enter test1234 for the password (or create your own password.)
- 5 Enter Front Door for the Caller ID name. This name can be changed to match the building layout, for example: Back Door or Lobby.
- 6 Enter 1000 for the Caller ID number.
- 7 Click OK to save your changes.

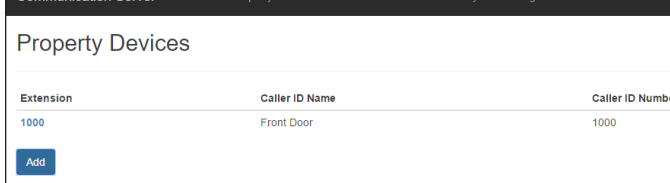

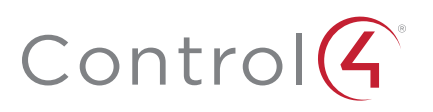

#### Adding a residence controller

- 1 Click Residence Controllers in the menu.
- 2 Click Add.

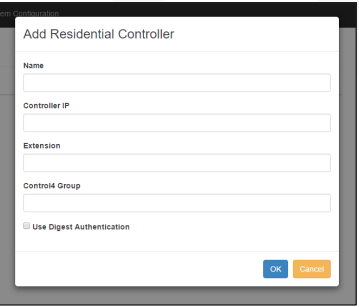

- 3 Enter Unit01 (for example) or the name. Set this name as needed to describe the unit or tenant.
- 4 Enter 10.0.0.101:5082 for the controller IP. The network port is explained later in this document. The IP address here is the router's WAN IP address in the residence.
- 5 Enter 9001 (or the number you want associated with the apartment) for the extension.
- 6 Enter All for the Control4 group. Alternatively, you can enter the name of an Intercom group defined in your project. The All group is configured by default in a Control4 project.
- 7 If you see the option for Use Digest Authentication, leave it de-selected.

8 Click OK to save your changes.

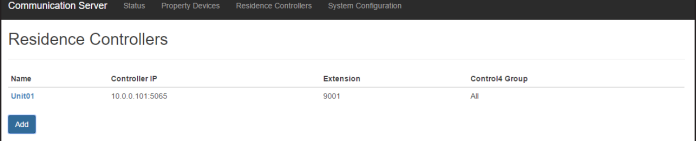

9 Repeat this step for each residence, adding the unique IP address (followed by port 5082) for the router in each residence.

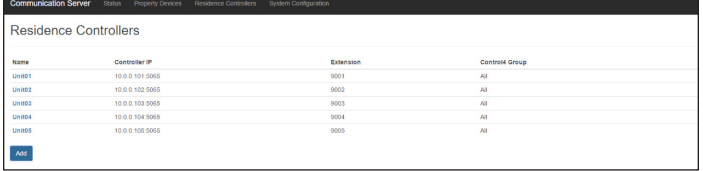

### Configure the DS2 doorstation

Account settings for the doorstation

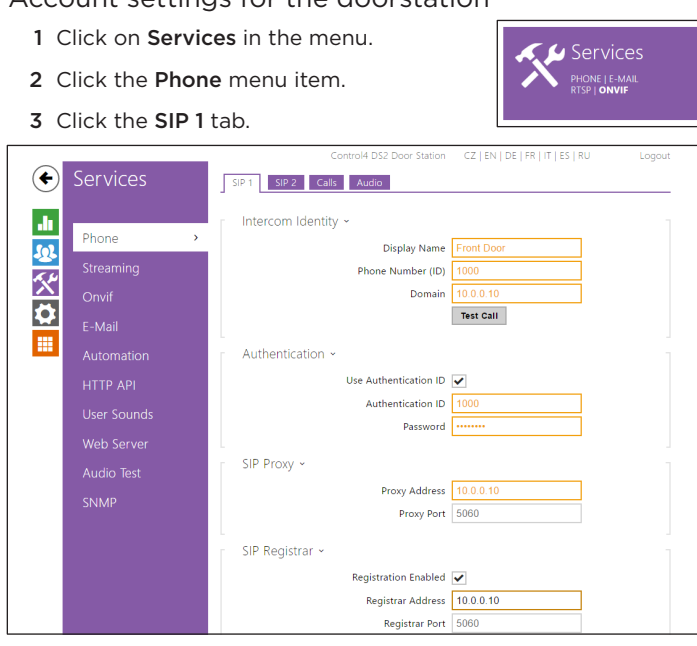

- 4 Enter Front Door for the display name.
- 5 Enter 1000 for the phone number.
- 6 Enter 10.0.0.10 for the domain (the IP address of the Communication Server).
- 7 Leave Use Authentication ID selected.
- 8 Enter 1000 for the authentication ID.
- 9 Enter test1234 for the password (or the password that you created in step 4 of "Adding a doorstation".)
- 10 Enter 10.0.0.10 for the proxy address (the IP address of the Communication Server).
- 11 Leave Registration Enabled selected.
- 12 Enter 10.0.0.10 for the registrar address (or the IP address of the Communication Server).
- 13 Click Apply.
- 14 Click on HTTP API, then Camera API, and change security to Unsecure and None.

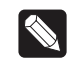

15 Click the Back button to go to the home page. The top-left section should now say account 1 is registered.

- 1 Click on Directory in the menu.
- 2 Click the Users menu item.
- 3 Click the 1 tab.
- 4 Select the option for Position Enabled.
- 5 Enter Unit01 for the name (or the name you configured for the unit or apartment in step 3 of Adding a residence controller"*.)*

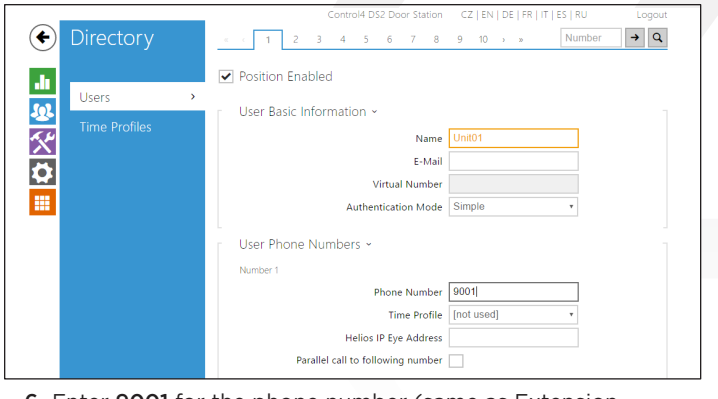

Note: To get an image preview on a call from the DS2, an alternate camera must be configured in the Control4 project. Add the 2N camera driver to the project to use as the alternate camera.

#### Directory settings for the doorstation

- 6 Enter 9001 for the phone number (same as Extension Number).
- 7 Click Apply.

### Configure the router

2019, Control4 Corporation. All rights reserved. Control4, Pakedge, Triad and their logos are registered trademarks or trademarks of Control4 Corporation in the United States and/ or other countries. 4Store, 4Sight, Control4 My Home, Mockupancy, and BakPak are also registered trademarks or trademarks of Control4 Corporation. Other names and brands may be claimed as the property of their respective owners. All specifications subject to change without notice.

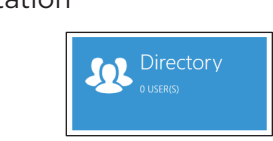

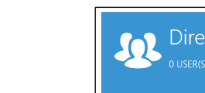

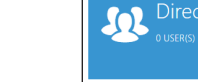

- 1 Connect WAN1 to the residence Internet connection.
- 2 Connect WAN2 to the main network switch.
- 3 Configure the LAN with a 192.168.0.x / 255.255.255.0 subnet.
- 4 Configure the WAN2 connection with a static IP address of 10.0.0.101 and subnet of 255.255.255.0.
- 5 Enable port forwarding on WAN2. Forward ports 22, 5082, and 16384-32768 UDP to 192.168.0.10 (IP address of the controller running Director).
- 6 Optional: Instead of port forwarding to WAN2, add DMZ to the WAN2 connection.

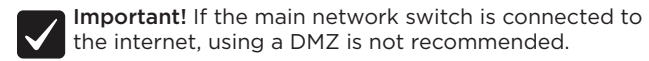

### Setting up the Control4 components

### Connect the Control4 devices

1 Connect the controller and touch screen to the LAN ports on the dual-WAN router (or to a network switch that connects to the dual-WAN router in the residence).

### Configure the project in Composer

- 1 In *Agents*, click on the Communication agent.
- 2 Select the Communication Server tab.
- 3 Select Connect to a Communication Server in the Mode drop-down menu. If you are using an EA-5 or CA-10 controller as the Communication Server, select This Controller is a Communication Server.
- 4 Enter 10.0.0.10 (IP address of Communication Server) in the Communication Server IP Address field, and click Apply.

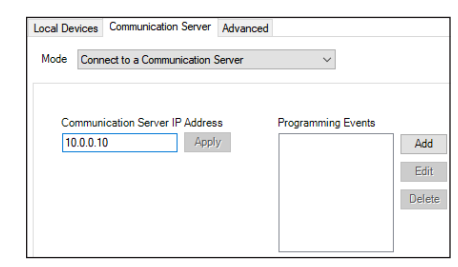

Tip: If no communication appears, then the DS2 may **Notify the communication appears, we can also the configured correctly.** Check the doorstation configuration in Communication Server and the Services section on the DS2 again.

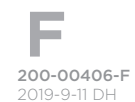

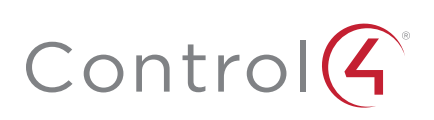

#### 5 In the Advanced tab, click Add Device.

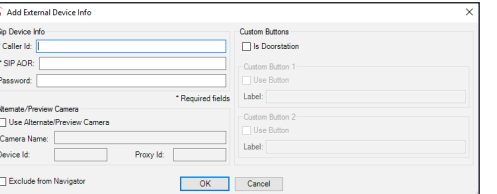

- 6 Enter Front Door for the Caller ID (or the name from step 5 of Adding a doorstation").
- 7 Enter 1000@10.0.0.10 for the AOR ([extension of the doorstation]@[IP address of Communication Server]).
- 8 Select the box next to Is Doorstation.
- 9 To enable custom buttons on the Intercom call screen, select the box next to Use Button and enter the name for the custom button in the *Label:* field.
- 10 Select checkbox for Exclude from Navigator to prevent calls to the front door.
- 11 To get a call preview with image/video on a call from the DS2, select Use Alternate Camera, and select a 2N camera driver configured to pull an image/video from the DS2.
- 12 Refresh Navigators to enable call preview from door station to show up.
- 13 Click OK.

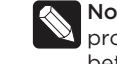

Note: Do not add the DS2 driver into the Composer project. The driver is not needed for any communcation between the systems.

If you need use of the contact or relay, see Knowledgebase article #2006.

### Network tests

Use these tests to verify your network setup and ensure communication between the Communication Server and the residence controller.

### Testing with an SSH connection

From the LAN with the Communication Server and the main network switch:

- 1 SSH into the Communication Server with PuTTY. Login as: control4 and the password is: t0talc0ntr0l4!
- 2 SSH to the residence controller by entering the command: ssh root@10.0.0.101 (IP of unit's router) and the password is: t0talc0ntr0l4!

If the connection is successfull, your port forwarding or DMZ is configured correctly.

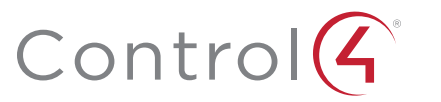

### Testing with Freeswitch

From the LAN with the Communication Server and the main network switch:

- 1 SSH into the Communication Server with PuTTY. Enter the IP address of the Communication Server and log in as: control4 with the password: t0talc0ntr0l4!
- 2 From the command line, enter: fs\_cli
- 3 Press the doorbell on the doorstation and you should see communication in the console window.

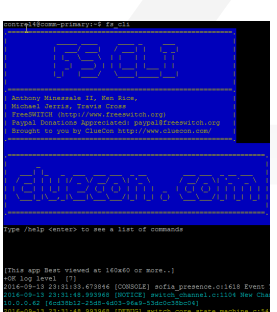

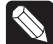

You can also run this test from the residence controller:

- 1 SSH into the controller with PuTTY.
- 2 From the command line, enter: fs\_cli
- 3 Press the doorbell on the doorstation and you should see communication in the console window.

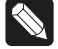

Tip: If no communication appears on the residence controller, make sure you can ping the Communication Server. If you can't, check the DMZ or port forwarding settings on the router.

If you can ping the Communication Server, check that the IP address of the Communication Server is correct in the Communication Server tab in Composer.

# Regulatory/Safety information

To review regulatory information for your particular Control4 products, see the information located on the Control4 website at ctrl4.co/reg.

# Warranty

Visit ctrl4.co/warranty for details.

# More help

For the latest version of this document and to view additional materials, open the URL below or scan the QR code on a device that can view PDFs.

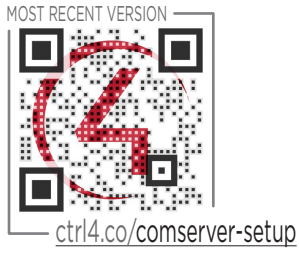

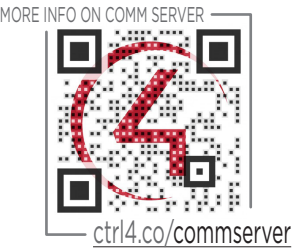